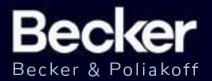

## Adding Your Article Word-for-Word to Your LinkedIn

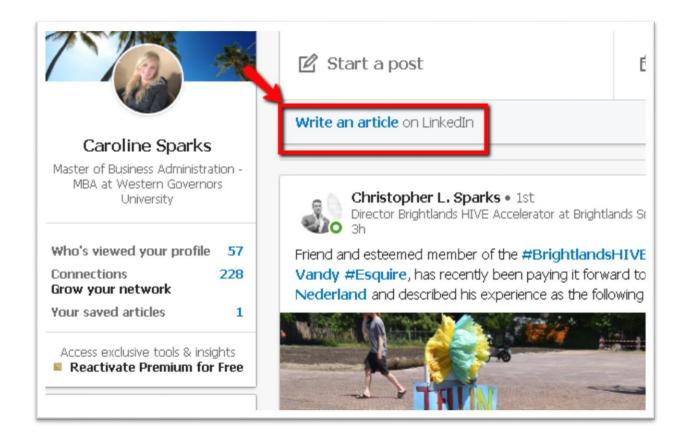

- 1. Click Write an article near the top of your homepage. This takes you to the publishing tool.
- 2. Alternatively, you can scroll down the page as you read an article on Linkedln. You'll see a **Write an article** button appear next to Like, Comment, and Share in the top bar, below the Linkedln navigation bar.
- 3. Click the **Headline** field to paste the headline of your article.
- 4. Click the Write here field to paste the content of your article.
- 5. Click the **Publish** button in the top right of the page
- 6. In the pop-up window that appears, click **Publish** or click the **Cancel** icon to continue editing your article.

## Posting a Link Directly to Your Article on Becker's Page

1. Navigate to the top center of your homepage and locate the box that says **Start a post** 

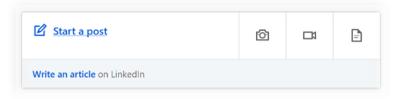

- 2. Use **Start a post** to share your articles.
- 3. Paste the URL to your article in the text box.
- 4. Click Post.